#### **DISCOVER**

# workday@ucHICAGO

*(Last Revised: 03/15/2022)* Quick Reference Guide: *Updating Payment Elections (direct deposit)*

• You can have up to 6 regular payment elections, and 1 for expense reimbursement.

### **Add Account Steps**:

- **1.** From the **Home Page**, click on the **View All Apps** link (in the Quick Tasks section.) Click on the **Pay** app.
- **2.** Under the Actions header, click **Payment Elections**.

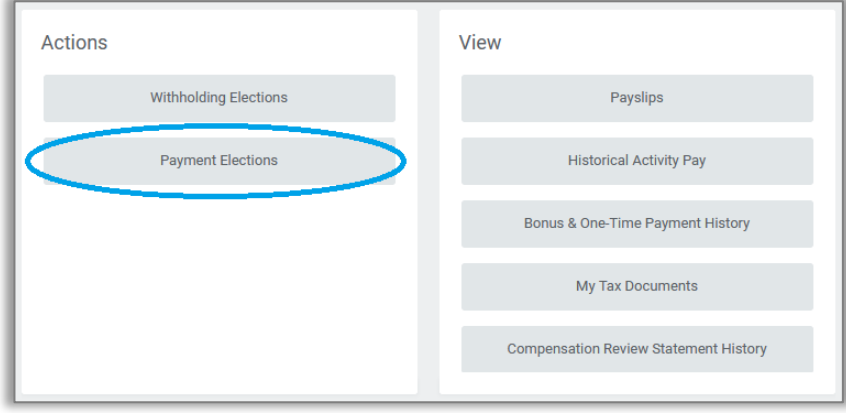

**3.** From the Payment Elections page, click the **Add** icon to add a new account. You will need to add a new account **before** specifying any payment elections (how your pay will be distributed).

### **Keep in mind Information Needed**

- Payment type
- Account type
- Bank name
- Account number
- Routing number

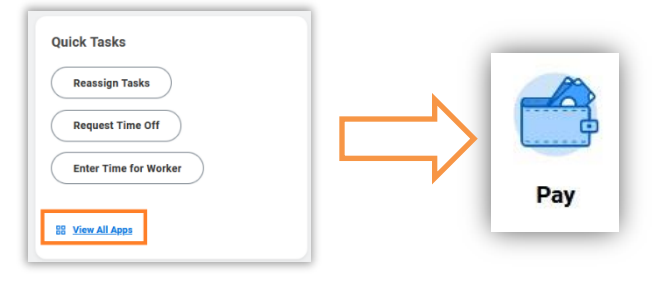

### **DISCOVER**

# workday@ucHICAGO

# *(Last Revised: 03/15/2022)* Quick Reference Guide: *Updating Payment Elections (direct deposit)*

- **4.** If this is your first time adding an account, please specify your preferred payment method (direct deposit or check) for regular, expense reimbursement, fiscal year-end, and calendar year payments.
- **5.** In the Account Information section, complete the following:
	- **Account Nickname** this is optional, but may be helpful in distinguishing between accounts.
	- **Routing Transit Number** please type carefully; invalid routing numbers will not be accepted. Please consult
	- **Bank Name**
	- **Bank Identification Code**  (optional)
	- **Account Type** select Checking or Savings
	- **Account Number**

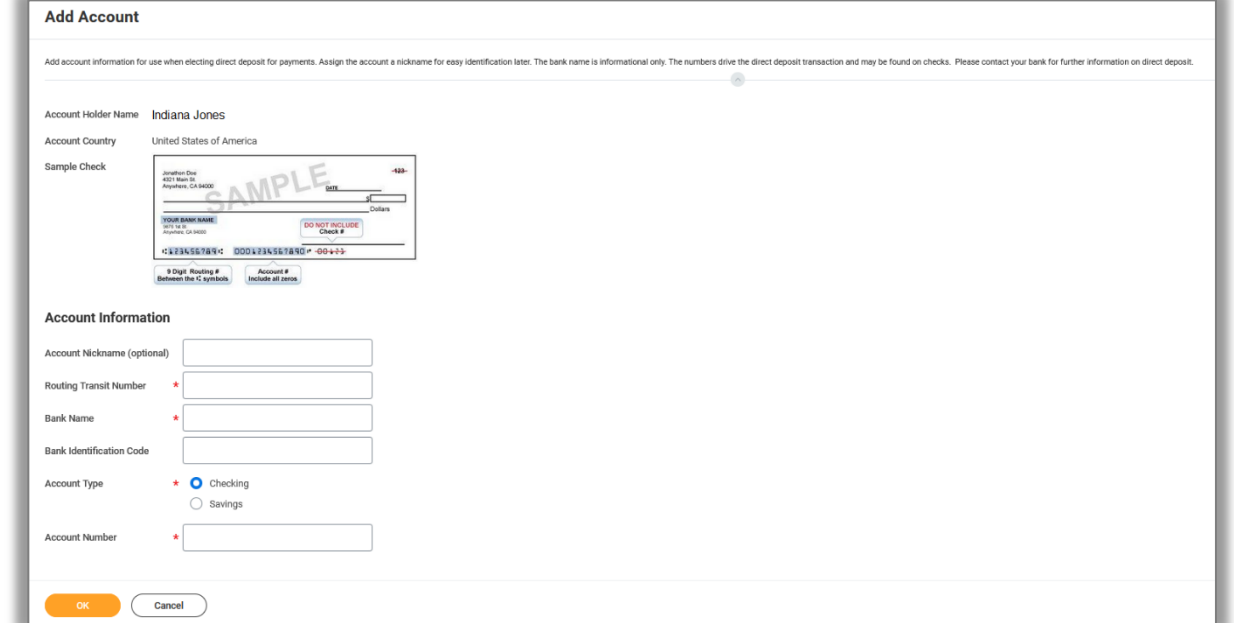

**6.** Click OK to save your entries and return to the Payment Elections screen. Your payment elections will default to paying 100% into your newly added account. To change this, please first add any other accounts you would like to receive payment, and then follow the steps for **Change Elections**, starting on the next page.

# workday@ucHICAGO

*(Last Revised: 03/15/2022)* Quick Reference Guide: *Updating Payment Elections (direct deposit)*

## **Change Elections Steps:**

**DISCOVER** 

**1.** Under the Payment Elections section, click the **Edit** button next to the election you want to update.

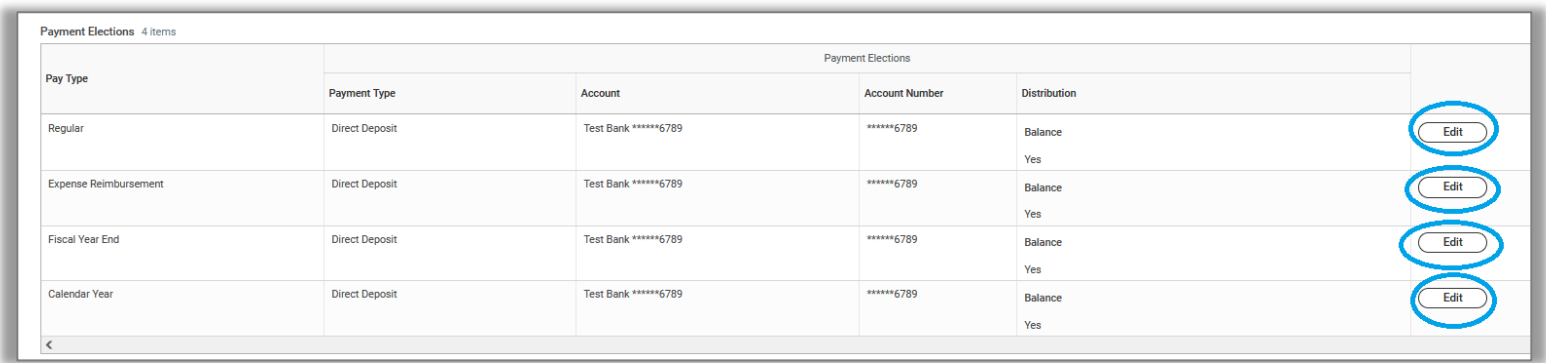

**2.** On the Payment Election screen, make updates to the applicable fields. These include **Payment Type**, **Account**, and **Balance/Percent/Amount** information. Click the plus sign to add additional accounts. You can only select accounts that you have added using the **Add Account** steps in the first part of this guide.

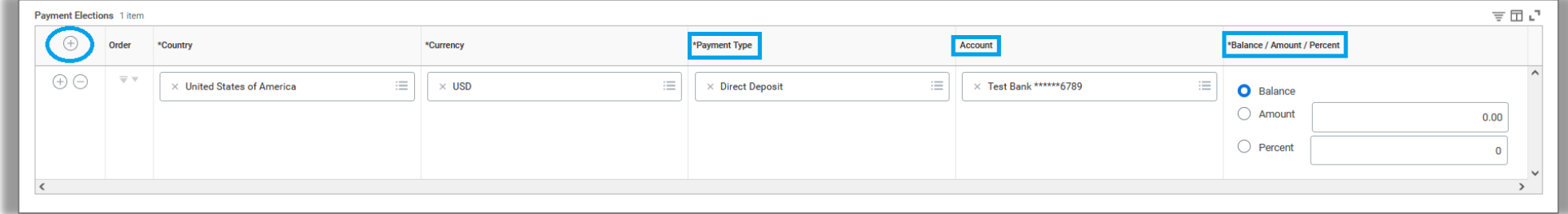

**3.** Click **OK**.

If you have more than one payment election listed, ensure that the Balance/Amount/Percent information accurately reflects your intended payment preferences. For example, make sure that your total payment elections total 100% (if using percentages).